# Viewing and Creating Amendments

Quick Reference Guides (QRGs) provide step-by-step instructions to assist you in using the Non-Disaster Grants (ND Grants) system. This QRG describes how to make changes to an accepted award by submitting an amendment request.

# Introduction

Once you've accepted your award, you can make changes to the grant in ND Grants by submitting an amendment request. Depending on the type of changes included in the request, the amendment may require Federal Emergency Management Agency (FEMA) approval. You can combine amendment types, and the amendment will proceed through the highest level of review based on the changes that are requested.

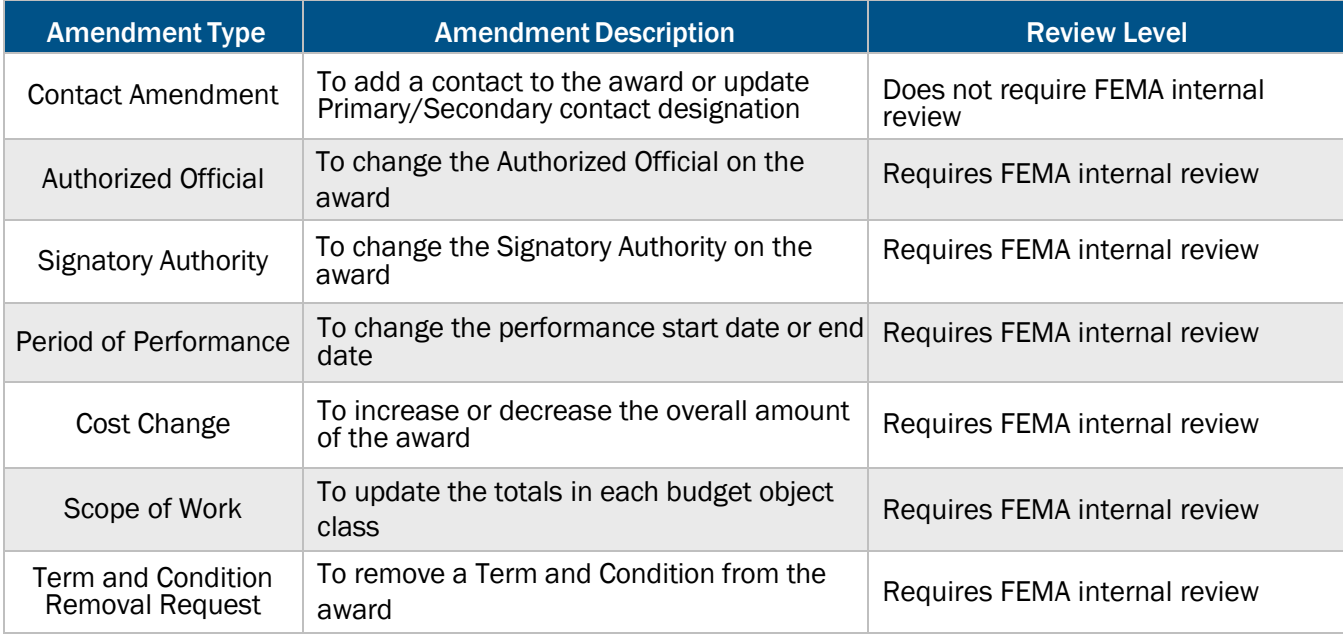

#### Table 1. The amendment types, descriptions, and review parameters

### Note

- Before submitting an amendment, contact your FEMA Program Manager to discuss the requested changes. Your FEMA Program Manager will ensure that you have justified the proposed changes correctly before the amendment is submitted
- If the current Authorized Official has left the organization, another user with the Authorized Official role for the organization can submit an Authorized Official amendment. No other changes can be requested in the amendment, as you will not be able to submit the amendment when other changes are included

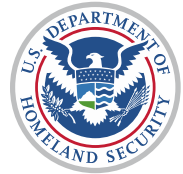

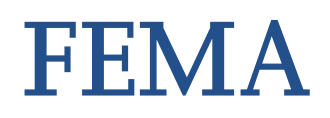

# **Prerequisites**

To submit an amendment:

- You must be the Authorized Official to submit an amendment
- You cannot submit an amendment request if there is another amendment pending review or deobligations for the award
- You cannot submit a Period of Performance amendment if a Performance Report is pending review

# Step 1

To view amendments, open the Grants dropdown and click the Manage Amendments link.

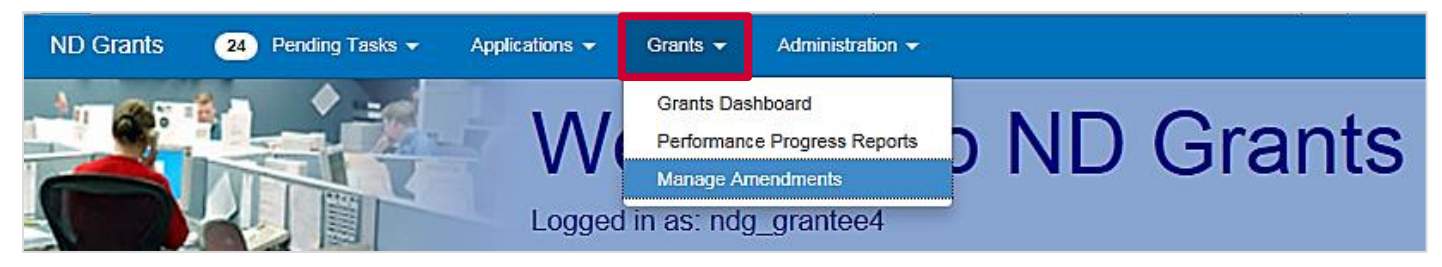

Figure 1. Click the Manage Amendments link in the Grants dropdown on the ND Grantshomepage

# Step 2

To create an amendment, click the Create Amendment button in the top right corner.

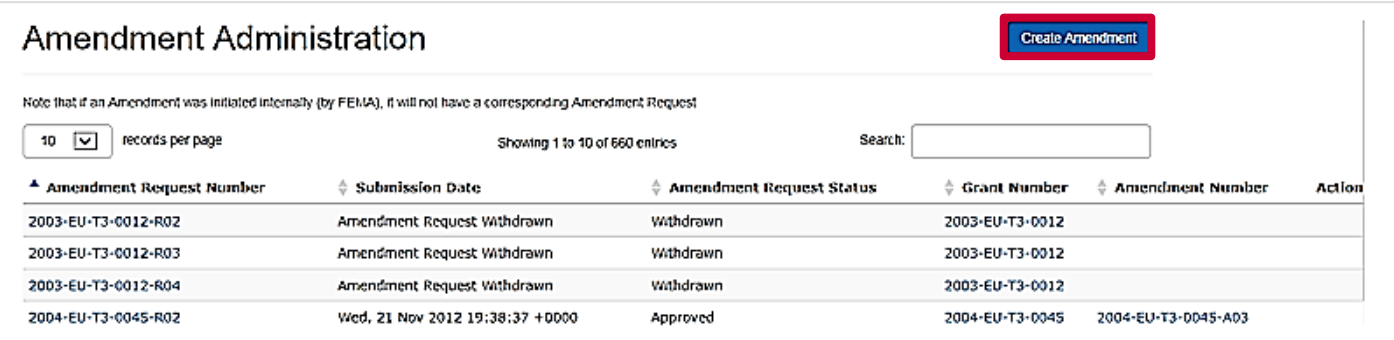

#### Figure 2. Click the Create Amendment button on the *Amendment Administration* page

#### Note

▪ The *Amendment Administration* page will list all previously submitted, approved, withdrawn, and denied amendments

Click the dropdown to select a grant. Then click the Create Amendment button.

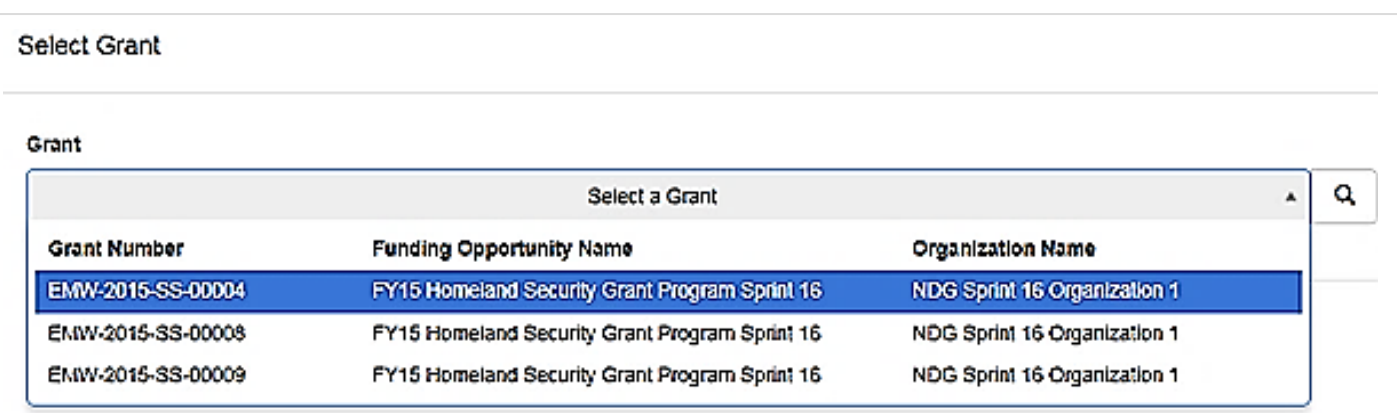

#### Figure 3. Select a grant from the dropdown menu

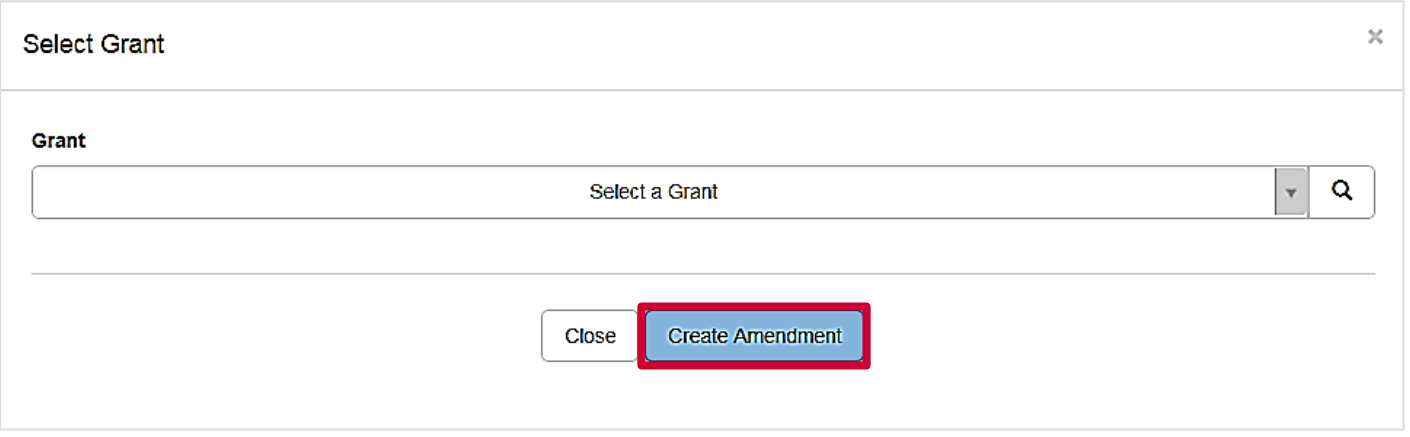

#### Figure 4. Click the Create Amendment button to open the *Create Amendment Request* page

### Note

■ If there is an amendment in progress for the selected award, an error message will appear indicating that a new amendment cannot be created until the previous amendment is approved

Explain the purpose of the amendment request in the Amendment Request Narrative text box.

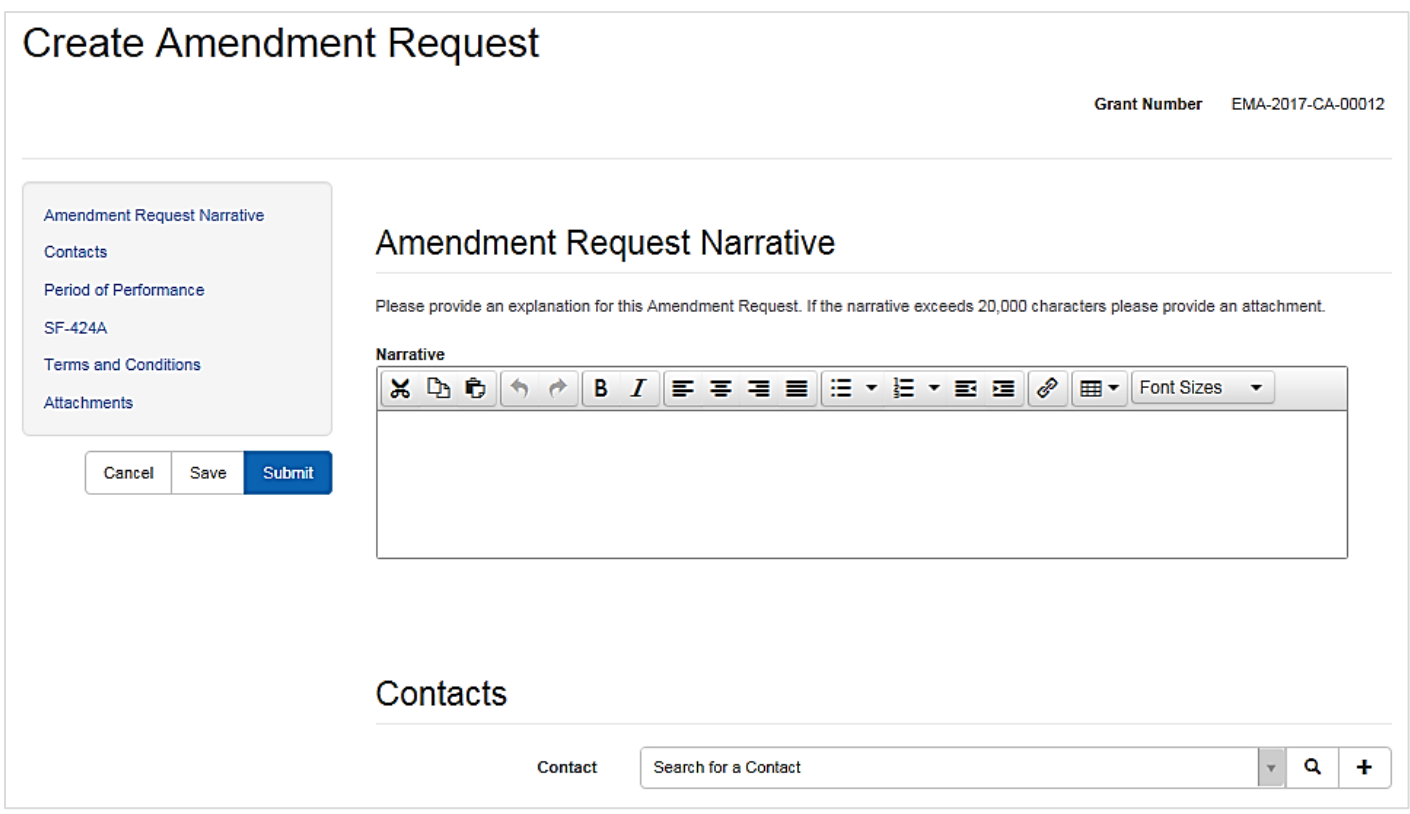

Figure 5. Justify the amendment request in the Amendment Request Narrative text box before making other changes

# Step 5

To make changes to the contacts for the grant, reassign the role by clicking the radio button in that row. To add a contact to the amendment request, open the dropdown, select the contact, and click the plus icon.

| Contacts                                         |                            |                            |                        |                          |        |  |
|--------------------------------------------------|----------------------------|----------------------------|------------------------|--------------------------|--------|--|
| Contact                                          | Search for a Contact       |                            |                        | v                        | Q<br>÷ |  |
| <b>Contact</b>                                   | <b>Authorized Official</b> | <b>Signatory Authority</b> | <b>Primary Contact</b> | <b>Secondary Contact</b> | Action |  |
| User3, NDGrants<br>FEMA-GPD-Systems-TDL@FEMA.gov | $_{\odot}$                 | ◉                          |                        | ☑                        | û      |  |
|                                                  |                            |                            |                        |                          |        |  |

Figure 6. Click the radio button to reassign for role to reassign it to a new user

To update the period of performance end date, click the **Calendar** icon next to the current end date, and select a new end date.

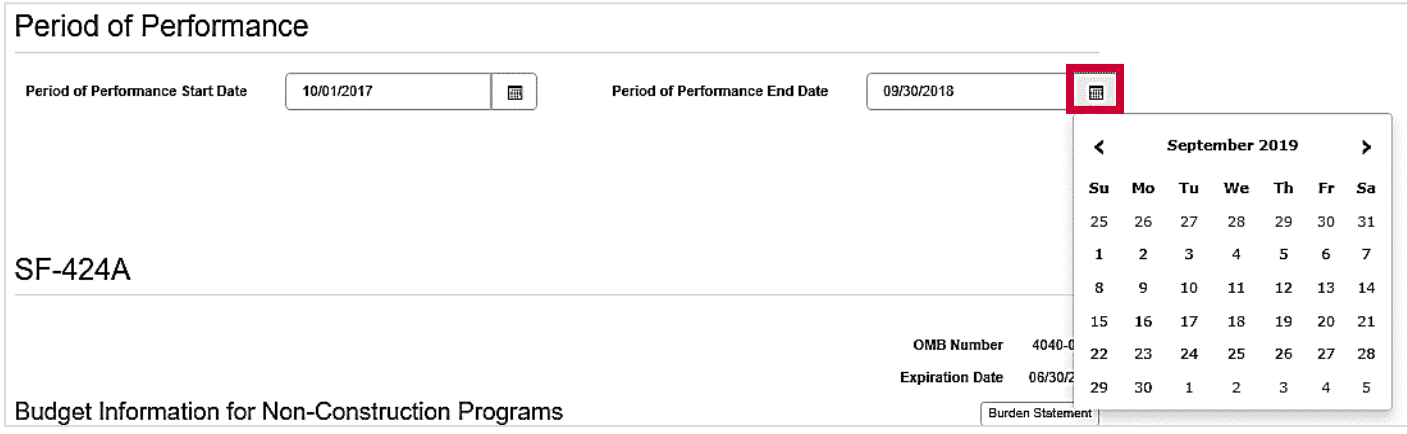

Figure 7. Click the Calendar icon to select a new period of performance end date

# Step 7

To update the budget, type the new budget figures into the amendment Request Amount column.

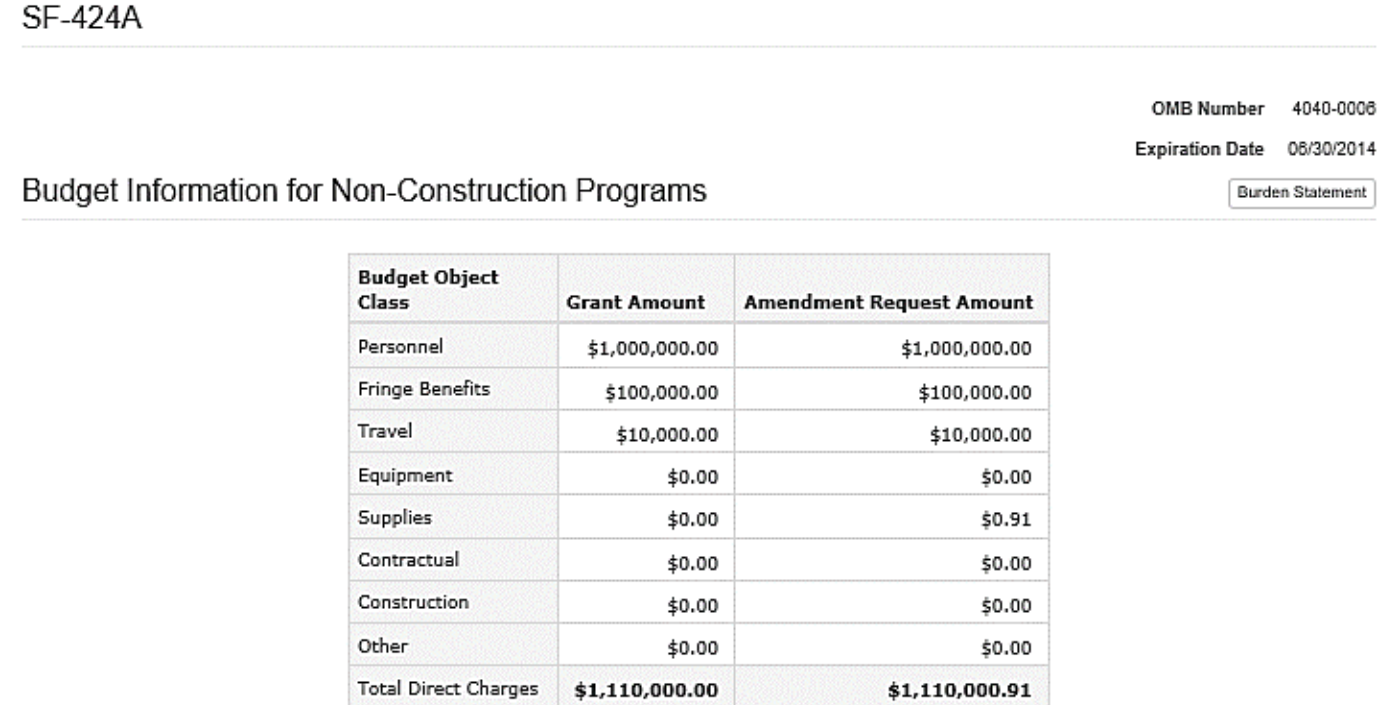

Figure 8. Type new figures into the Amendment Request column to update the budget

In the Terms and Conditions section of the amendment request, you can request that certain terms and conditions be removed from the award and attach the documents necessary to justify the request. To remove a term and condition, click the Remove button. To delete the request, click the Cancel button.

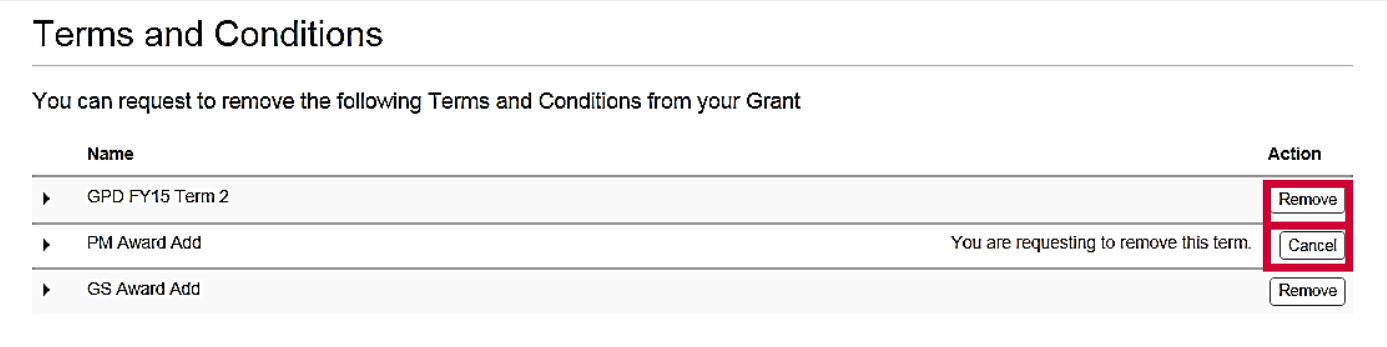

Figure 9. Remove terms and conditions in the Terms and Conditions section of the *Create Amendment Request* page

# Step 9

Click the Submit button to complete the amendment request.

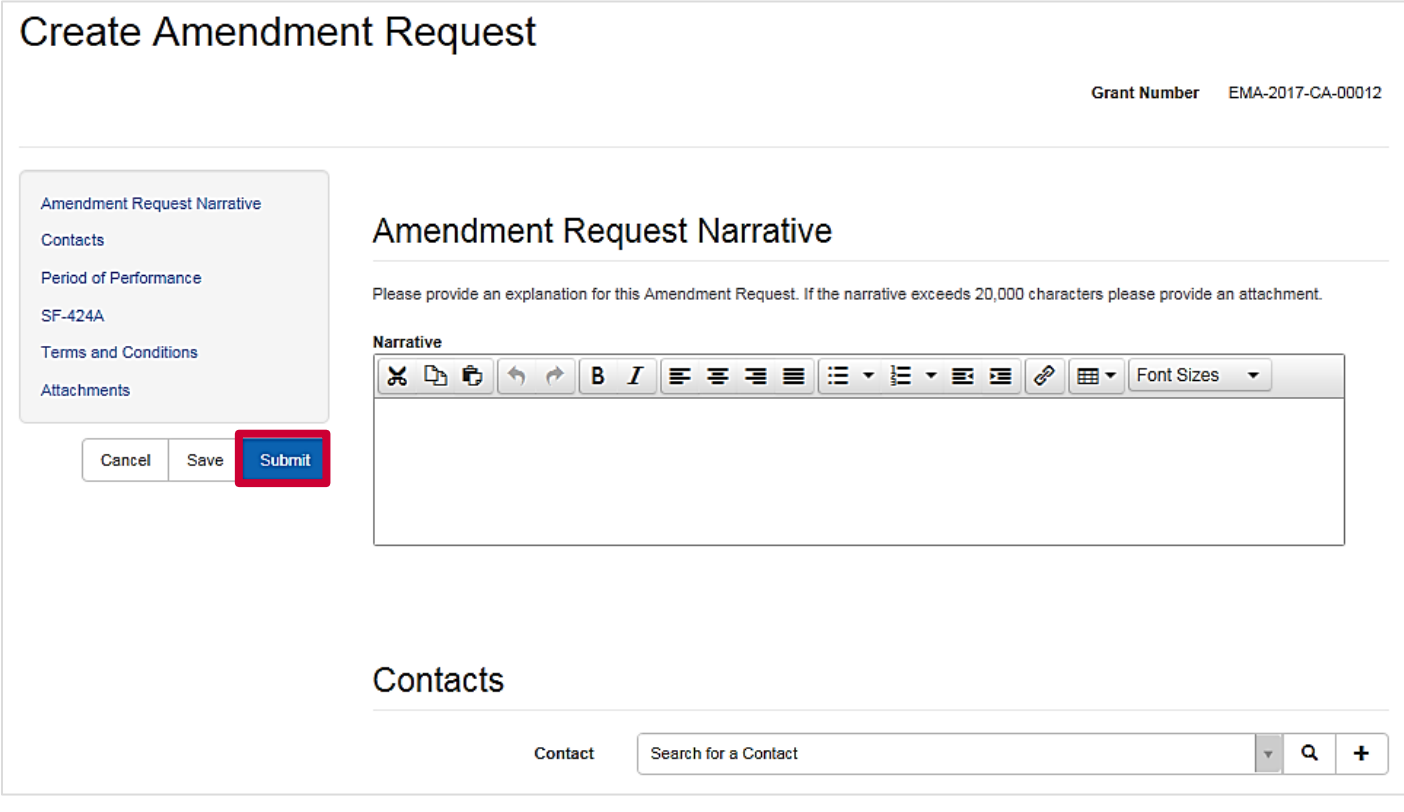

Figure 10. Click the Submit button to submit the amendment request

| View Amendment Request                                                                                                    |
|----------------------------------------------------------------------------------------------------|
| <b>Amendment Request Details</b><br>The Amendment Request for contact changes was automatically approved as Amendment Request [EMA-2017-CA-00012-R02]. The $~\times~$<br>additional changes requested have been submitted for review as Amendment Request [EMA-2017-CA-00012-R04]. |
| <b>Amendment Request Details</b>                                                                                                    |
| Amendment Request Number EMA-2017-CA-00012-R04                                                                                                    |
| <b>Organization Name</b><br>Cam_test                                                                                                    |
| Amendment Request Status Submitted                                                                                                    |
| <b>Amendment Request Narrative</b><br>test                                                                                                    |
|                                                                                                    |

Figure 11. The *View Amendment Request* page, including the confirmation message

# Questions?

For additional assistance, please contact the ND Grants Service Desk. For programmatic or grants management questions, please contact your Program Manager or Grants Specialist.

Monday - Friday | 9:00 a.m. - 6:00 p.m. EDT | 1-800-865-4076 [| NDGrants@fema.dhs.gov](mailto:NDGrants@fema.dhs.gov)